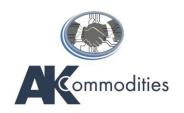

# VENDOR USER GUIDE OIL & GAS EQUIPMENT / MATERIALS PLATFORM

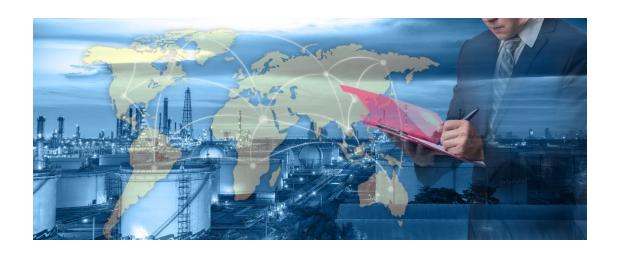

# **CONTENTS**:

- 1) INTRODUCTION
- 2) REGISTRATION
- 3) MANAGING USERS
- 4) VENDOR'S PARTICIPATION IN AN E-AUCTION
- 5) HOW A VENDOR CAN BID
- 6) NOTIFICATIONS
- 7) ONLINE CHAT
- 8) TECHNICAL SUPPORT

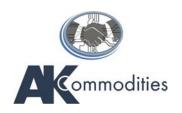

#### **INTRODUCTION**

AK Commodities' Platform connects buyers and sellers of Oil and Gas equipment/material

- A secure, simple, independent and compliant online commodity platform
- Data security, transparency and confidentially throughout bidding process
- User friendly platform protected by password security for each user

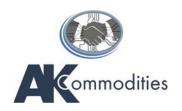

#### **REGISTRATION**

<u>Step 1</u>: Open the URL <a href="https://equipment.akcommodities.com/">https://equipment.akcommodities.com/</a> to access AKCommodities Platform

<u>Step 2</u>: Once the URL is opened, proceed with the user account creation process. Provide the user account information accurately. The accuracy of this information is critical. AKCommodities strongly recommends you to ensure that the information provided is up to date and accurate. All the fields are mandatory.

# Registration Information

| Company               |  |
|-----------------------|--|
| Name                  |  |
| Year of Establishment |  |
| License Number        |  |
|                       |  |
| CEO                   |  |

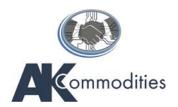

| Number of Employees                     |   |
|-----------------------------------------|---|
|                                         |   |
| Country                                 |   |
|                                         |   |
| Time Zone                               |   |
| UTC-12:00                               | • |
| ZIP code                                |   |
|                                         |   |
| Address                                 |   |
|                                         |   |
| Email                                   |   |
| Phone Number                            |   |
|                                         |   |
| Products/Services                       |   |
|                                         |   |
| Website                                 |   |
| Leave empty if you don't have a website |   |

<u>Step 3</u>: Upload Brochure of the company, License (only PDF accepted) and Logo of the company (only JPG accepted).

License is visible ONLY to the Organizer of the e-Auction.

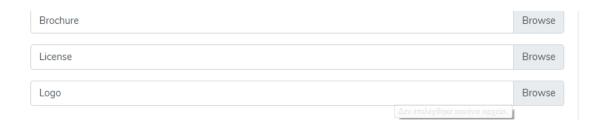

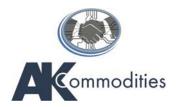

<u>Step 4</u>: Add Administrator User. Administrator will have the ability to add more users and manage them.

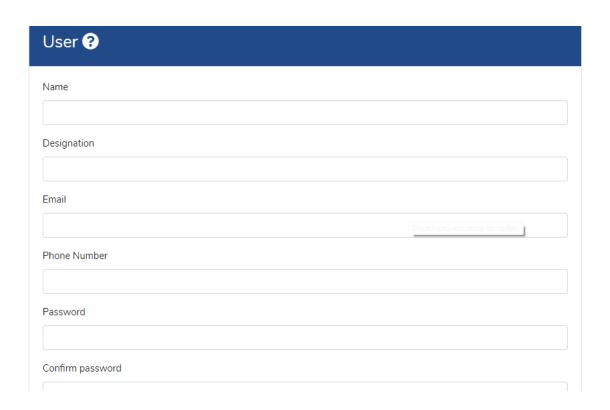

Step 5: Provide the Social Media of the Company

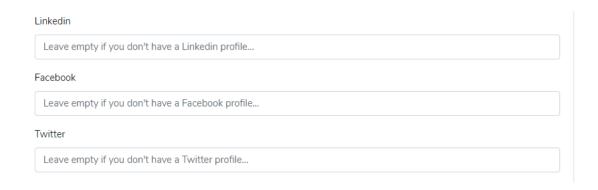

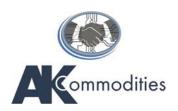

<u>Step 6</u>: Provide consent to having this website store your submitted information and any other collected information in the member's area for communication and authentication purposes.

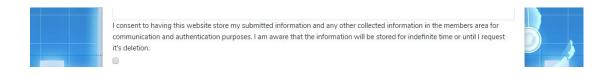

<u>Step 7</u>: Also read and understand the User Agreement Page and provide consent.

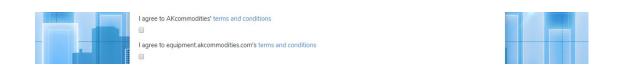

Step 8: Press the "Register" button

#### **MANAGING USERS**

Step 1: Log in using the assigned username and password.

Step 2: Click Users

Users Request An Auction My Auctions ▼ Auctions From Others ▼

<u>Step 3</u>: At the bottom there is the "Add User" button. Press Button "Add User". Fill in the required fields and then press the Button "Create"

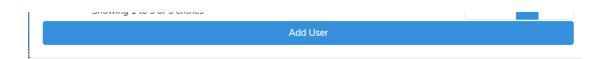

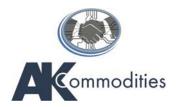

Step 4: Fill in the required fields and then press the Button "Create"

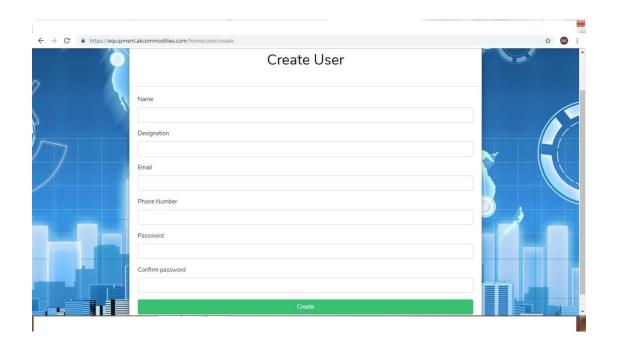

<u>Step 5</u>: The administrator user can manage the Users. Administrator can suspend a user or activate a new user. The administrator can also view all the details of the user.

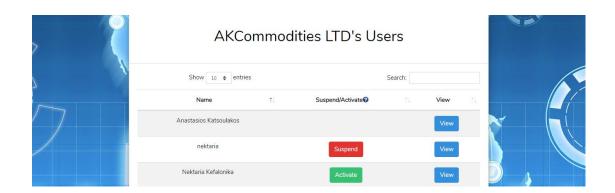

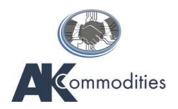

#### **Important Notice**

The New User will receive an email to verify his/her email. After the Verification of the email, the user MUST CHANGE HIS/HER PASSWORD.

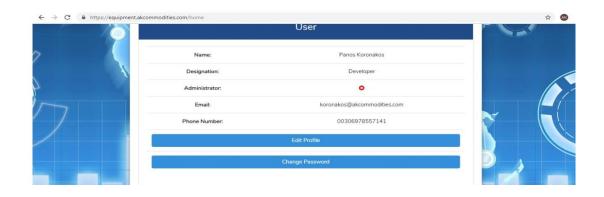

User will press the Button Change Password and will insert the new Password.

#### **VENDOR'S PARTICIPATION IN AN E-AUCTION**

Step 1: Log in using the assigned username and password.

Step 2: Click Auctions from others/ Upcoming

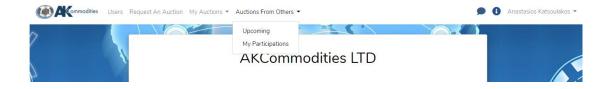

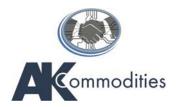

Step 3: Press the Arrow to view the lots of the Auction

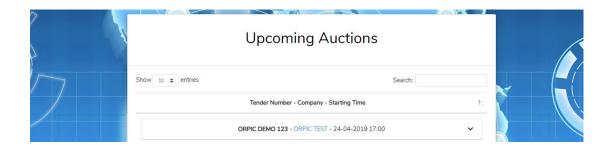

<u>Step 4</u>: Choose the Lot and click View. After viewing the details for each Lot, the user has to choose for which lots is interested by putting a tick in the tick box

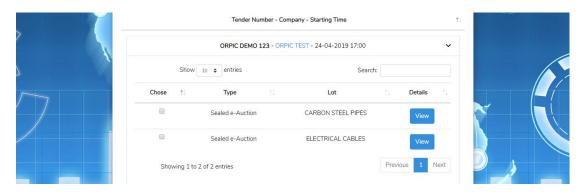

<u>Step 5</u>: Upload the documents required by the organizer of the auction and then enroll

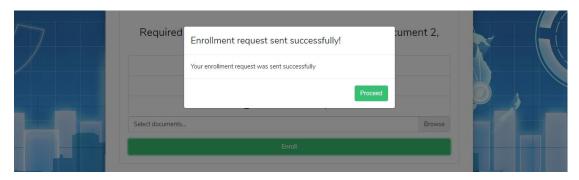

Step 6: Wait for the approval from the Auction's organizer.

The User will receive a Notification Message

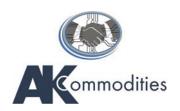

Notification can be viewed if the user presses the Button

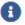

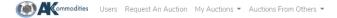

If the Organizer approves the enrollment, User will view in the notifications the Message "Enrollment Approved"

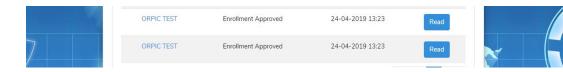

If the Organizer of the Auction rejects the enrollment, User will view in the notification the Message "Enrollment Rejected" and the reason

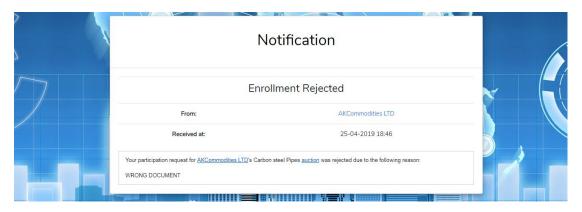

#### **HOW AN APPROVED VENDOR BID**

Step 1: Click Auctions from Others and then My Participations

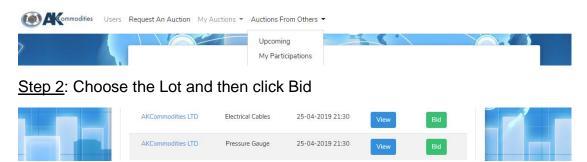

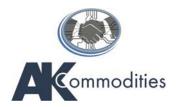

### Bid and upload the Commercial Offer

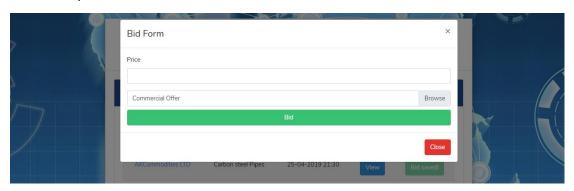

# **HOW THE VENDOR CAN SEE ITS BID**

Step 1: Click Auctions from Others/My Participations

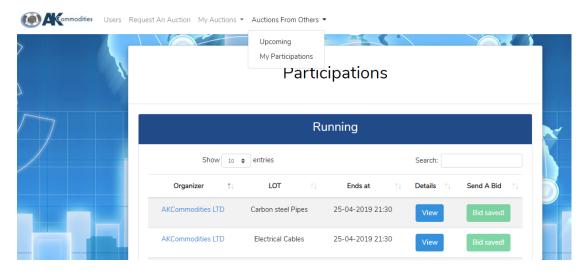

Step 2: Press View for the LOT that Vendor Bid and scroll down

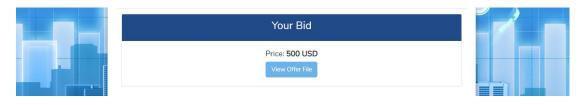

VENDOR IS WAITING FOR THE ANNOUNCEMENT OF THE RESULTS

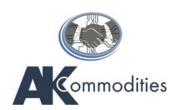

#### **NOTIFICATIONS**

Step 1: View the notifications. Click the icon

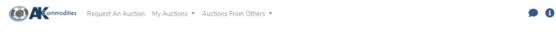

The Bidder receives notifications via the platform for the following actions

- Enrollment Approved

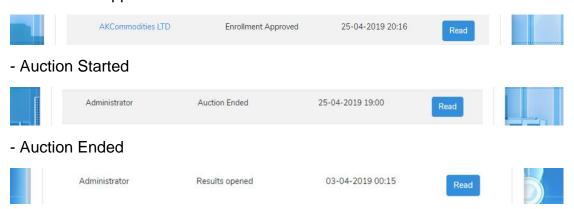

#### **ONLINE CHAT**

Step 1: Log in using the assigned username and password.

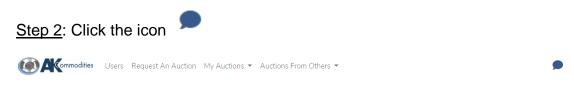

Step 3: View the list of the companies and then press New Messages

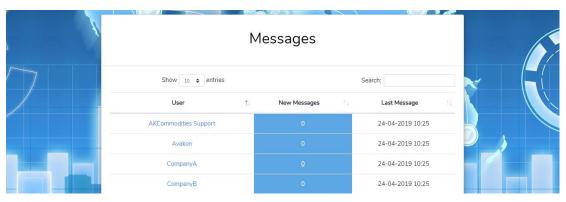

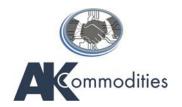

Step 4: Type your message and then press Enter (Keyboard)

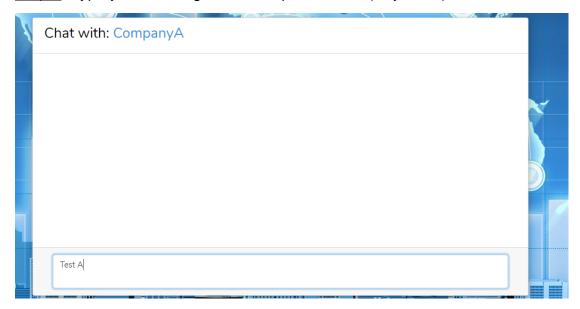

# To view the Messages

Step 1: Log in using the assigned username and password.

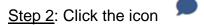

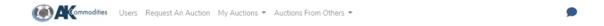

Step 3: View the messages that you have received

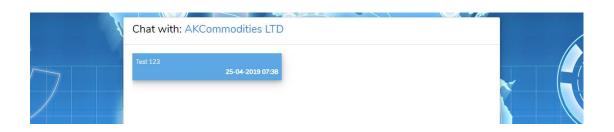

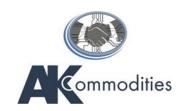

#### **TECHNICAL SUPPORT**

Contact AKCommodities Support

Dial + 44 020 3946 3213

Email: <a href="mailto:support@akcommodities.com">support@akcommodities.com</a>

Online Chat: Contact with AKCommodities Support

Support Opening Hours: 6:00 AM - 5:00 PM (GMT) (Sunday - Friday)